## www.**deid**.org

**AUGUATE** 

# Water Users Guide to Web-based Water Ordering and Accessing Account Data

- Know your base water supply allocation;
- See any transfers in or out of your water account;
- Know the total amount of water available to you for the water year;
- Always be aware of the amount of water that you have used per turnout for the yearto-date;
- See your remaining available water supply for the water year;

View account information:

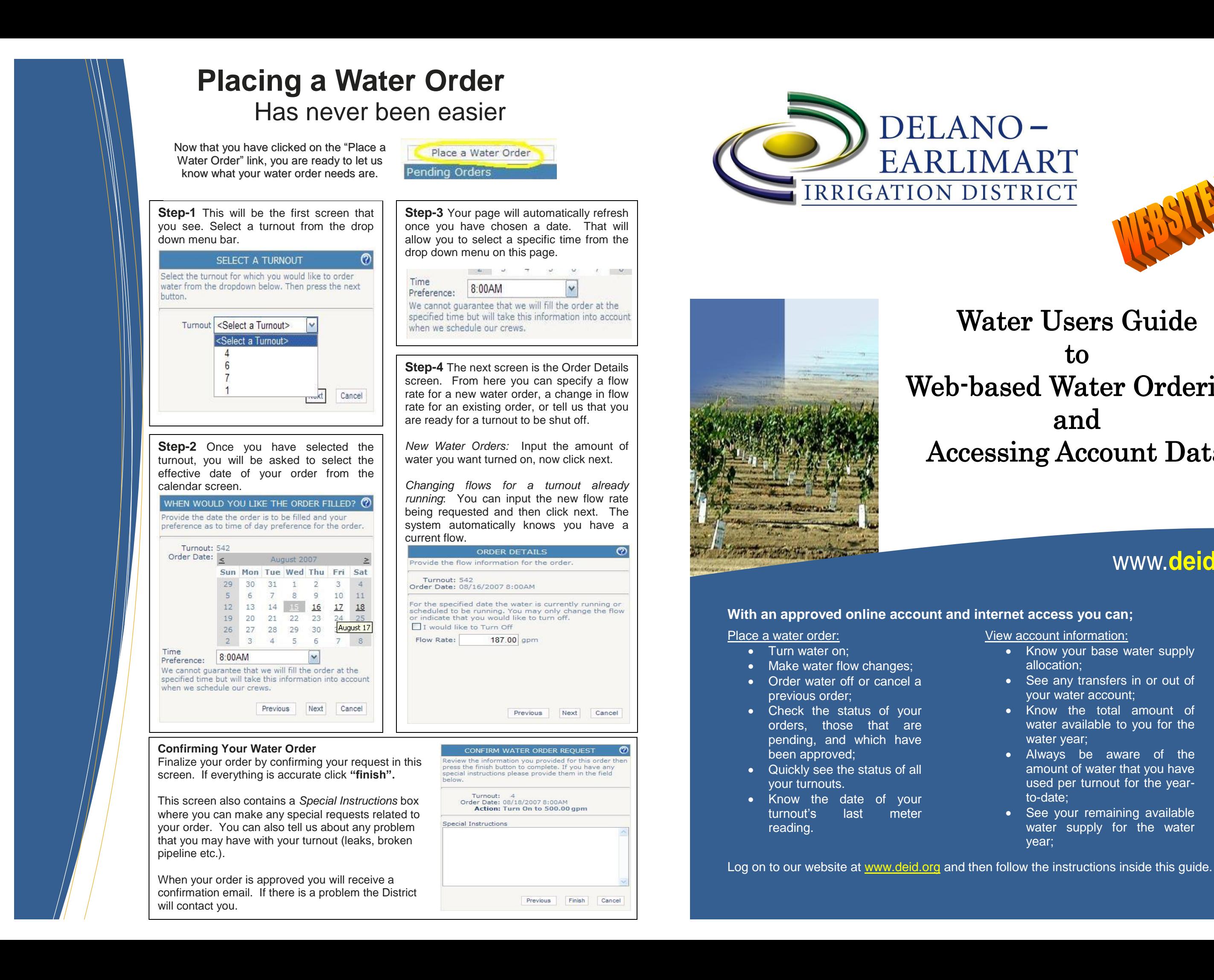

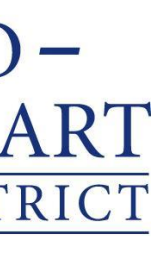

#### **Billing History**

DEID now allows you to view your past statements anytime you like. You can click on the actual bill under "description" and it will automatically download your bill in PDF format. Print, Save, and keep them for your records, it is all up to you!

You may also keep track of your current balance, any credits you may have or overpayments and also view the check numbers you used to pay your past bills.

#### **Billing History Example is Shown Below**

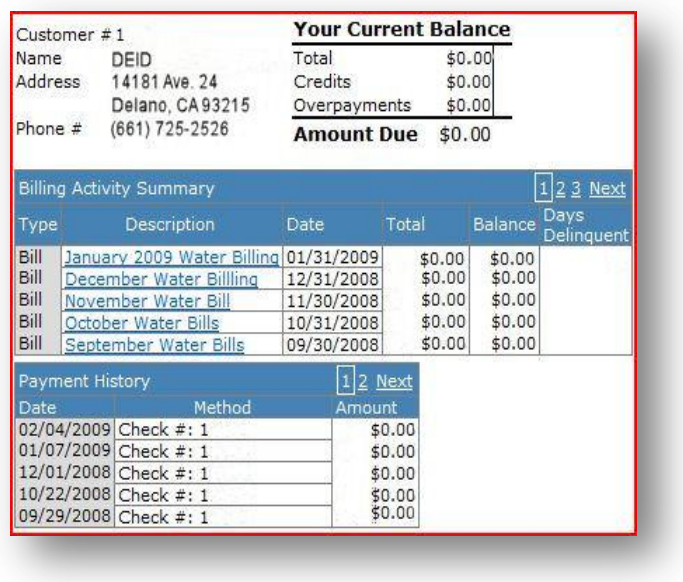

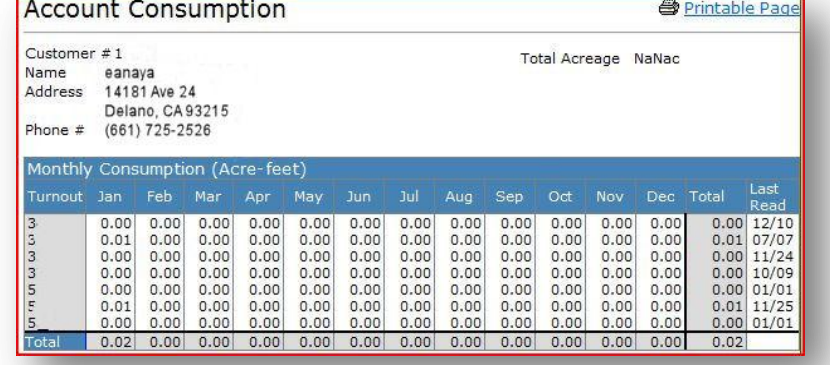

#### **Account Consumption**

When you click on the "Account Consumption" link you can view your current water status up to the last field reading.

Your account information will be displayed on the top left portion of this page and to the right of that, you will be able to view your;

**Base Allocation** – Your acreage multiplied by the current water supply prorate.

**Allocation Adjustments** – Any water adjustments made on this account.

On approval you will be notified via e-mail by the Districts automated system.

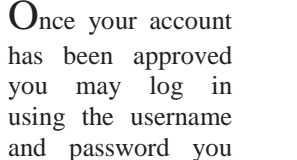

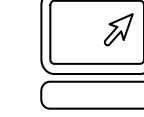

on screen

wish to

edit your

**Total Water Available** – Total water available after adjustments.

provided to the District's website.

> **Delivered Quantity** – Water you have used to-date.

### Activating Your Online Account

#### **Step-1**

Begin by visiting us at [www.deid.org](http://www.deid.org/) Click on the "For Growers" link.

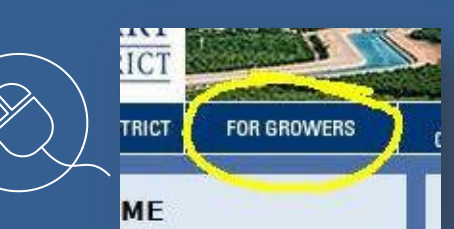

#### **Step-2**

Now click on either the "Your Account" link on the left hand side of the page, or the "apply for an account here" link in the middle of the page.

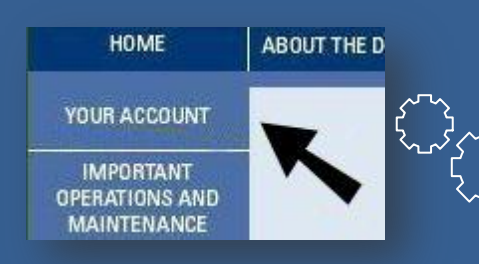

#### **Step-3**

You will now be prompted to APPLY FOR AN ACCOUNT or LOG IN. If you're applying for a new account fill in the required fields. Verify your information and click continue.

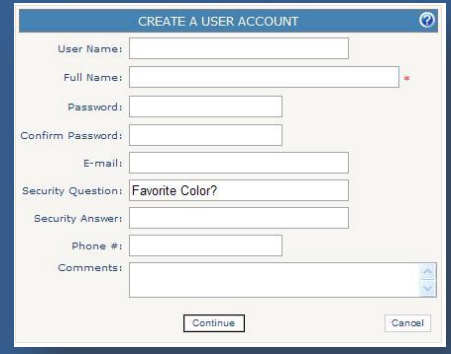

**Account Verification and Approval** Once you submit your request for a new account, DEID staff will automatically receive your application.

The District will then verify the new application with the grower to insure privacy.

When logged in to your account, you will now have access to all of our online features which include changing your password, editing your profile, viewing your billing history, account consumption records, account deliveries, water orders, and RRA Forms. **See Example Below**

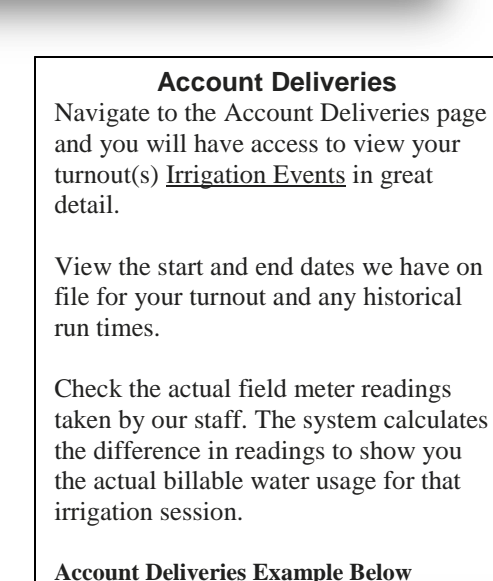

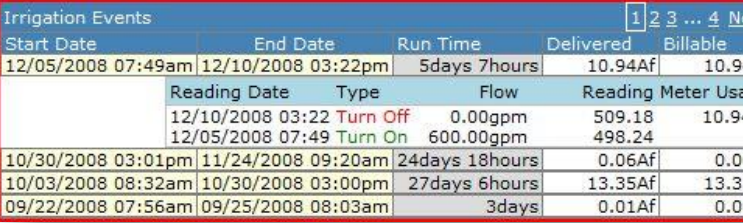

### Security and Convenience is our Goal

The District does not have access to your password. Please make sure to keep it in a safe place.

Forgot your password? You can have your password reset in the log-in screen.

Your temporary password will be sent to the email we have on file.

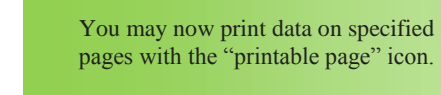

Turnouts with a float system have access to 24 hour water scheduling. Turnouts without floats are limited to changes during district regular

scheduling hours.

 You can cancel your order during the Water ordering process at anytime by simply clicking on the "Cancel" button located on the bottom right corner of the screen.

 You can now have multiple accounts assigned to one username. If you wish to manage more than one account notify the District staff or leave a comment in the comment box when creating a new user account.

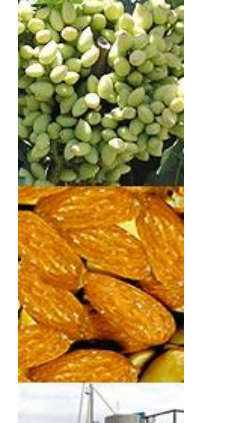

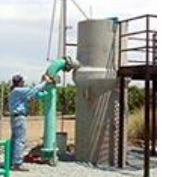

#### **Water Orders**

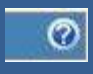

Accessing the Water Orders interface will let you view the following information:

**Pending Orders:** A list of orders that have been placed but not yet approved by District staff. From here you can cancel any pending water order listed by clicking on the *Cancel* link located on the left side of the turnout number.

**Approved Orders:** History and status of recent water orders submitted and approved by District Staff.

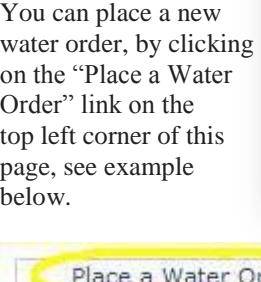

Place a Water Pending Orders

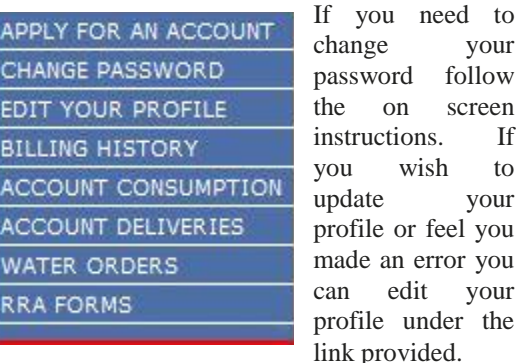

# Welcome to **DEID** on the Web

### *Tip: Click on the help icon for assistance with the current page you are in.*

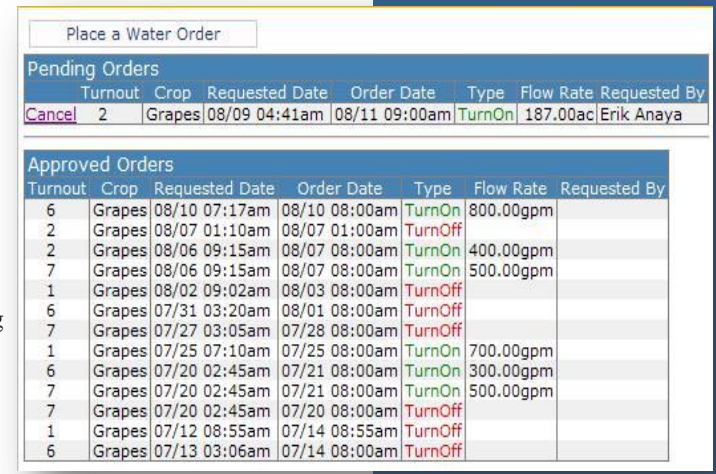

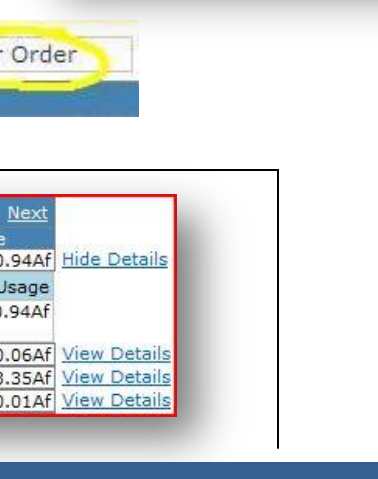

#### *Water Ordering:*

*Please have your water orders in by 9:00 am on the day prior to when you want to start, stop, or change flows.*

*Water orders placed after 9.00 am but before 12:00 noon will be accepted if possible.*

*Orders after 12.00 noon will not be accepted for the following day, but will be eligible for the day after.*

*Water orders for Saturday or Sunday must be placed not later than 12:00 noon on Friday.*

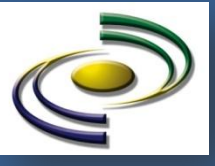